#### **Préparation à la construction :**

Cliquer sur la croix pour fermer la partie gauche du cadre.

Cliquer sur « Affichage », puis « Axes » pour effacer les axes.

Cliquer sur « Options », puis « Style Point », et sélectionner la croix.

Lorsqu'on se trompe, on peut annuler ce qu'on vient de faire en cliquant sur l'icône en haut à droite.

## **1) Construction des point A, B et C et du triangle ABC :**

Cliquer sur l'icône « Nouveau Point » .

Cliquer sur la page blanche pour créer un point. Ecrire A, pour nommer le point, le cadre suivant apparaît :

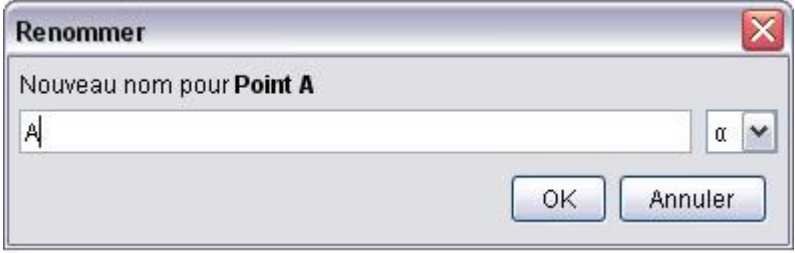

Cliquer sur « Annuler », le point est nommé.

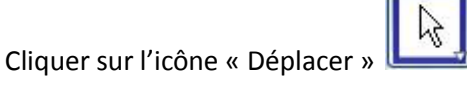

En cliquant sur le nom du point, il est possible de le déplacer, en maintenant le clic gauche.

Cliquer à nouveau sur l'icône « Nouveau Point »

Cliquer sur la page blanche pour créer un autre point. Ecrire B, pour nommer le point, comme pour A, et cliquer sur « Annuler », le point est nommé.

Cliquer à nouveau sur l'icône « Nouveau Point » .

Cliquer sur la page blanche pour créer un autre point. Ecrire C, pour nommer le point, comme pour A, et cliquer sur « Annuler », le point est nommé.

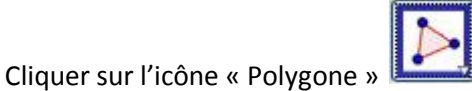

Cliquer sur le point A, puis sur le point B, le point C, et enfin une dernière fois le point A pour fermer le triangle. Le logiciel a tracé le triangle ABC.

## **2) Mesure de la longueur des côtés du triangle ABC**

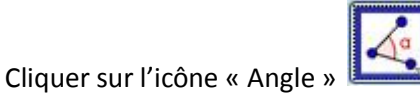

Atteindre la petite flèche en bas à droite de cette icône pour faire apparaître le menu déroulant.

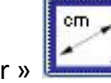

Sélectionner « Distance ou Longueur »

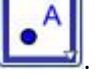

Cliquer sur le point A, puis sur le point B, la longueur du segment [AB] s'affiche, précédée de son nom.

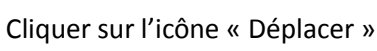

ſī

En cliquant sur la longueur du segment [AB], il est possible de déplacer ce nombre, en maintenant le clic gauche.

Cliquer sur le point A, puis sur le point C, la longueur du segment [AC] s'affiche, précédée de son nom. Cliquer sur le point B, puis sur le point B, la longueur du segment [BC] s'affiche, précédée de son nom.

## **3) Construction des milieux des segments**

Cliquer sur l'icône « Nouveau Point » .

Atteindre la petite flèche en bas à droite de cette icône pour faire apparaître le menu déroulant.

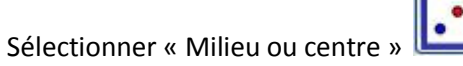

Cliquer sur le point A, puis sur le point B, le logiciel place le milieu du segment [AB]. Ecrire I pour le nommer, comme pour A, et cliquer sur « OK » (le logiciel voulait le nommer D).

Cliquer sur le point B, puis sur le point C, le logiciel place le milieu du segment [BC]. Ecrire J pour le nommer, comme pour A, et cliquer sur « OK » (le logiciel voulait le nommer D).

Cliquer sur le point C, puis sur le point A, le logiciel place le milieu du segment [CA]. Ecrire K pour le nommer, comme pour A, et cliquer sur « OK » (le logiciel voulait le nommer D).

# **4) Construction du cercle de diamètre [BC]**

Puisqu'un diamètre est [BC], son centre est le milieu du segment [BC], donc J.

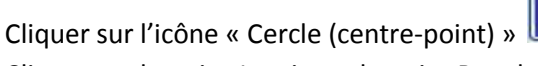

Cliquer sur le point J, puis sur le point B ou le point C, le logiciel trace le cercle de diamètre [BC].

## **5) Construction d'un point M sur le cercle, et mesure de la longueur IM**

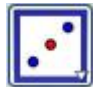

Cliquer sur l'icône « Milieu ou centre » . Atteindre la petite flèche en bas à droite de cette icône pour faire apparaître le menu déroulant.

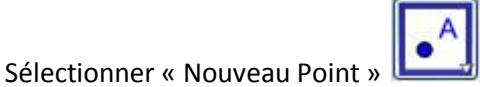

Cliquer sur le cercle, le logiciel crée un point sur le cercle. Ecrire M pour le nommer, comme pour A, et cliquer sur « OK » (le logiciel voulait le nommer D).

Cliquer sur l'icône « Distance ou Longueur » .

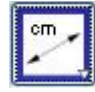

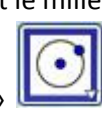

Cliquer sur le point I, puis sur le point M, la longueur du segment [IM] s'affiche, précédée de son nom.

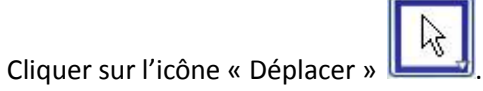

En cliquant sur la longueur du segment [IM], il est possible de déplacer ce nombre, en maintenant le clic gauche.

## **6) Déplacer les éléments de la figure**

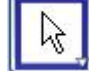

Cliquer sur l'icône « Déplacer » Cliquer sur les éléments de la figure pour les déplacer.

Lesquels sont fixes ?

## **7) Validation de l'exercice**

Enregistrer la figure dans un dossier pour pouvoir la retrouver, sous le nom **0289** en cliquant sur « Fichier », et en choisissant dans le menu déroulant « Sauvegarder sous ». Envoyer cette figure en pièce jointe à l'adresse [maths75019@hotmail.fr,](mailto:maths75019@hotmail.fr) en indiquant en titre du message votre nom et classe.